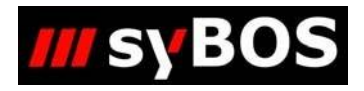

# NM

# **Handbuch syBOS**

 **Erstellen von Einsatzberichten**

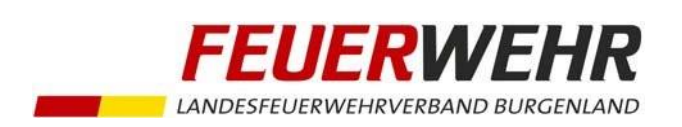

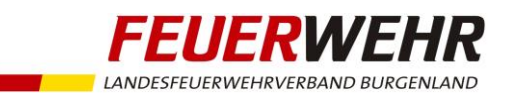

# Handbuch zum Erstellen von Einsatzberichten

# Inhaltsverzeichnis

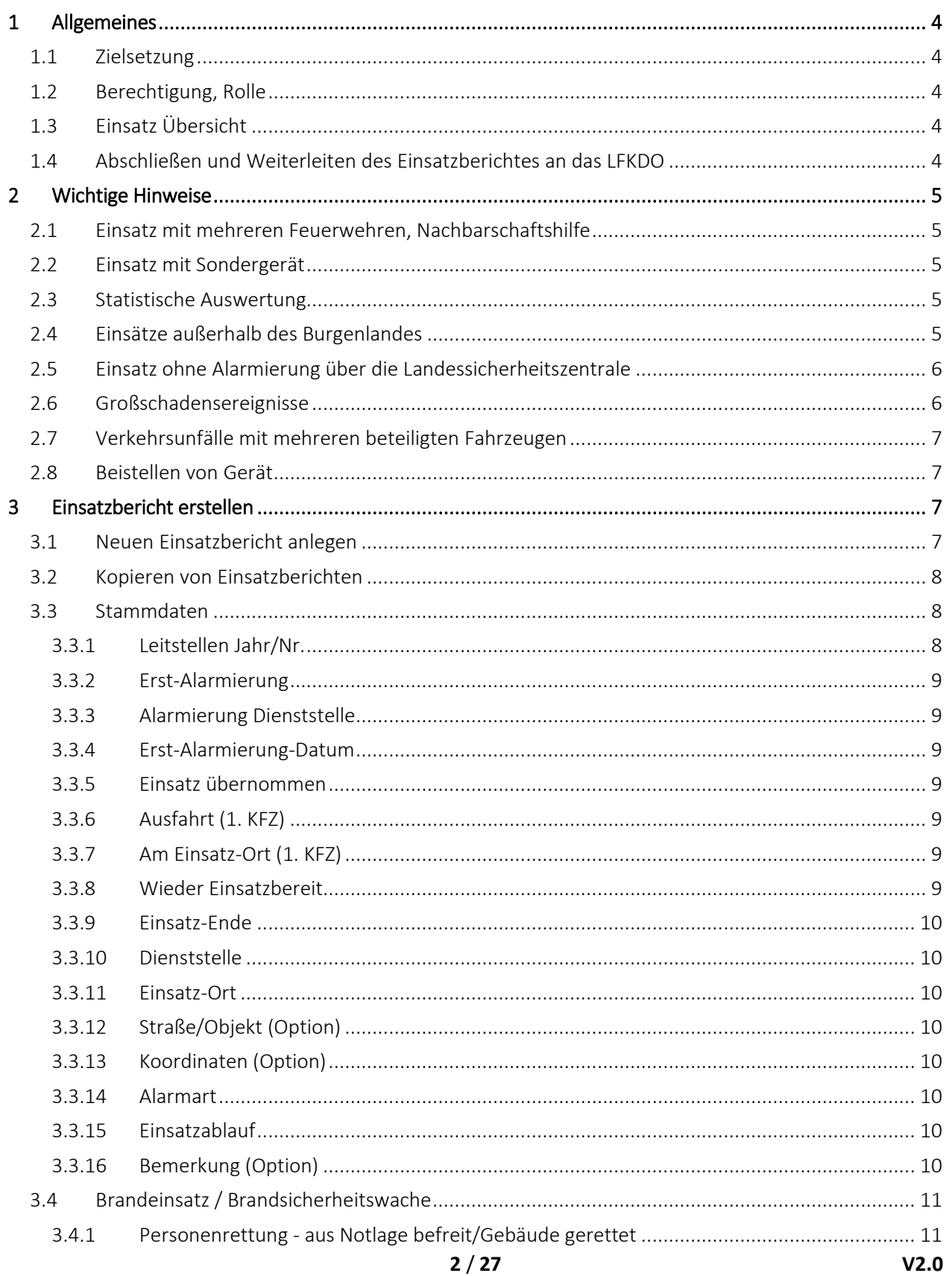

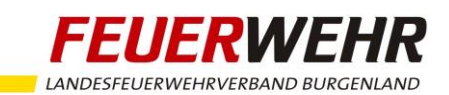

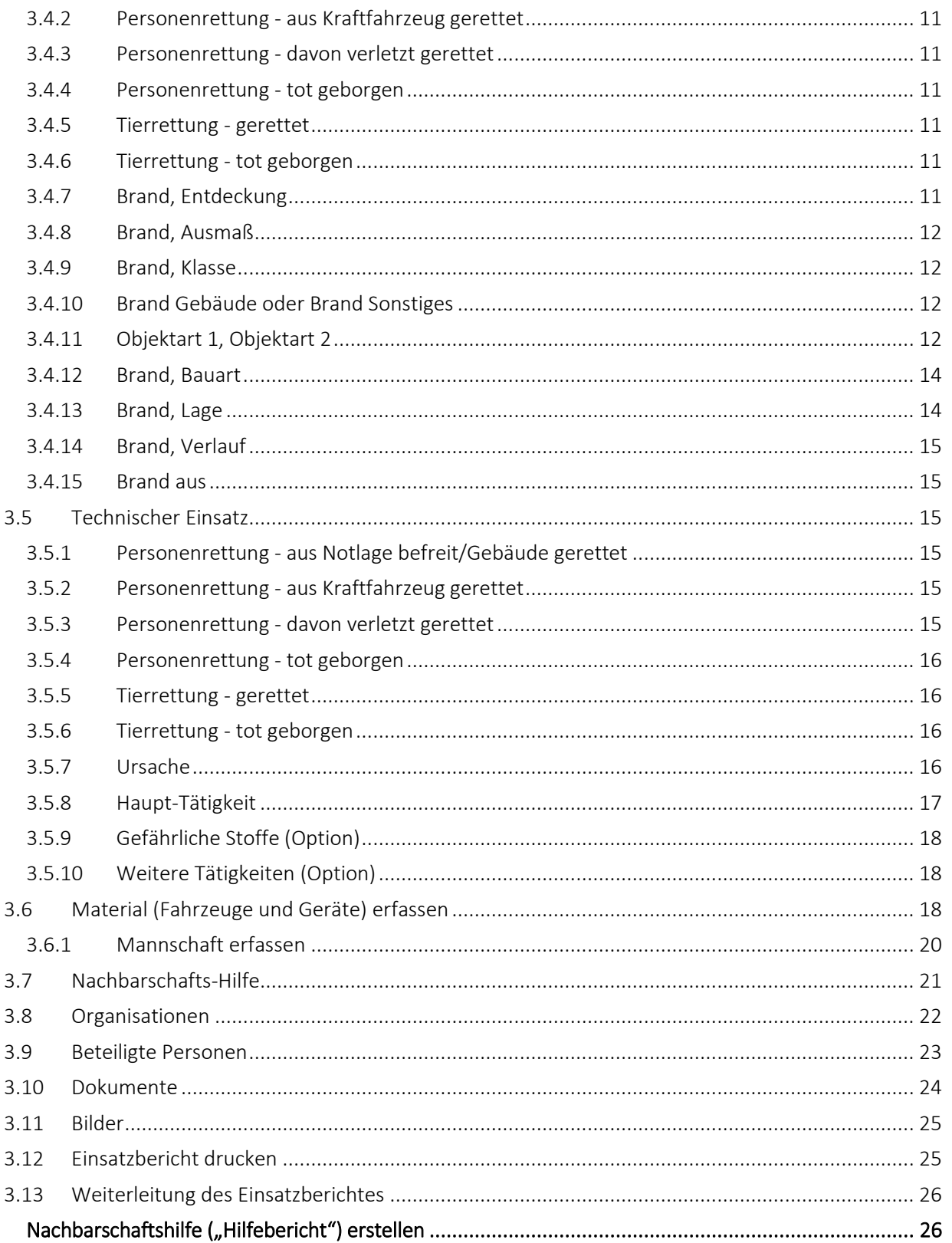

 $\overline{\mathbf{4}}$ 

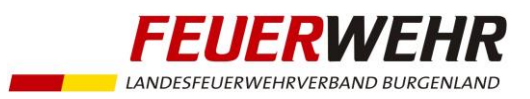

## <span id="page-3-0"></span>1 Allgemeines

### <span id="page-3-1"></span>1.1 Zielsetzung

Dieser Leitfaden soll die burgenländischen Feuerwehren beim Erstellen von Einsatzberichten im Feuerwehrverwaltungsprogramm syBOS (im Folgenden kurz: syBOS) unterstützen. Weiters soll dieses Dokument dazu dienen, die Einsatzberichterstattung im ganzen Burgenland einheitlich durchzuführen.

In syBOS wird zwischen Daten unterschieden, die unbedingt erfasst werden müssen (Pflichtfelder) und Daten, die optional erfasst werden können (Optionsfelder). Die Pflichtfelder dienen zur Erstellung einer aussagekräftigen Statistik für alle Dienststellen (Feuerwehr, AFKdt, BFKDO, LFKDO).

Die Optionsfelder dienen zur Information der erfassenden Dienststelle und werden nicht für eine gemeinsame Statistik verwendet. Es liegt daher im Eigeninteresse jeder Feuerwehr, auch die Optionsfelder so gewissenhaft wie möglich auszufüllen, um für spätere Zwecke (interne Recherche, geschichtliche Abfragen, etc.) die notwendigen Informationen in entsprechender Qualität zur Verfügung zu haben.

Für die Richtigkeit der Daten ist der Feuerwehrkommandant verantwortlich.

### <span id="page-3-2"></span>1.2 Berechtigung, Rolle

Um Einsätze in syBOS erfassen zu können, muss dem Benutzer die Rolle "030 – Einsätze" in der Benutzerverwaltung zugewiesen werden.

### <span id="page-3-3"></span>1.3 Einsatz Übersicht

Über den Menüpunkt "Leistungen / Einsätze" wird das Fenster "Einsätze-Übersicht" geöffnet, in dem alle bereits angelegten Einsatzberichte angezeigt werden.

### <span id="page-3-4"></span>1.4 Abschließen und Weiterleiten des Einsatzberichtes an das LFKDO

Nach vollständiger Dateneingabe ist der Einsatzbericht von der Feuerwehr abzuschließen, d.h. mittels syBOS an das LFKDO weiterzuleiten. Erst nach der Weiterleitung kann dieser Einsatzbericht für die Statistik verwendet werden, eine weitere Bearbeitung durch die Feuerwehr ist dann nicht mehr möglich (siehe auch Punkt 3.14).

Bei Bedarf kann ein bereits weitergeleiteter Einsatzbericht über das LFKDO wieder zurückgesetzt werden, sodass eine Bearbeitung durch die Feuerwehr wieder möglich ist.

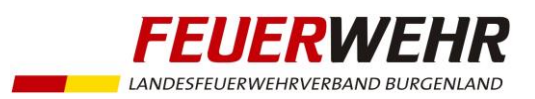

## <span id="page-4-0"></span>2 Wichtige Hinweise

### <span id="page-4-1"></span>2.1 Einsatz mit mehreren Feuerwehren, Nachbarschaftshilfe

Bei Einsätzen, an denen mehrere Feuerwehren beteiligt sind, haben alle beteiligten Feuerwehren einen Einsatzbericht im Feuerwehrverwaltungsprogramm syBOS zu erstellen, wobei die örtlich zuständige Feuerwehr einen "Haupt-Einsatzbericht" anlegen muss. Alle anderen Feuerwehren müssen eine "Nachbarschafts-Hilfe" erstellen und diesen Bericht mit dem "Haupt-Einsatzbericht" der örtlich zuständigen Feuerwehr verknüpfen.

### Beispiel:

Alarmierung der Feuerwehren A, B und C zu einem Wohnungsbrand in A-Dorf. A-Dorf liegt im Einsatzbereich der Feuerwehr A und diese stellt auch den Einsatzleiter.

Feuerwehr A schreibt einen Einsatzbericht (Feld "Nachbarschaftshilfe" auf "nein") und wählt die Kategorie Brandeinsatz aus.

Feuerwehr B und C schreiben einen Einsatzbericht (Feld "Nachbarschaftshilfe" auf "ja") und verknüpfen den Bericht mit dem Einsatzbericht der Feuerwehr A (siehe auch Punkt 4, Nachbarschaftshilfe erstellen).

### Anmerkung:

Die hilfeleistende Feuerwehr kann den Bericht auch dann schon in syBOS anlegen, wenn die örtlich zuständige Feuerwehr noch keinen Haupteinsatz erstellt hat. Die Verknüpfung muss dann zu einem späteren Zeitpunkt erfolgen!

### <span id="page-4-2"></span>2.2 Einsatz mit Sondergerät

Wenn Feuerwehren mit Sondergeräten wie DLK, Wärmebildkamera, GSF, Taucher, Schutzanzüge der Schutzstufe 2 usw. zur Unterstützung alarmiert werden, so haben jene Feuerwehren, welche mit diesem Sondergerät ausrücken, in syBOS eine Nachbarschaftshilfe zu erstellen (siehe auch Punkt 4, Nachbarschaftshilfe erstellen).

### <span id="page-4-3"></span>2.3 Statistische Auswertung

Für die Statistik einer Feuerwehr werden Haupteinsätze und Nachbarschaftshilfen gleichermaßen gezählt!

### Beispiel:

Feuerwehr A-Dorf hat im Jahr 2018 sieben Haupteinsätze und drei Nachbarschaftshilfen geleistet. In der Statistik werden daher insgesamt zehn Einsätze gezählt.

### <span id="page-4-4"></span>2.4 Einsätze außerhalb des Burgenlandes

Werden burgenländische Feuerwehren zu Einsätzen außerhalb des Burgenlandes alarmiert (auch KHD-Einsätze), so haben diese Feuerwehren einen Einsatzbericht in syBOS zu erstellen. Die Erstellung einer

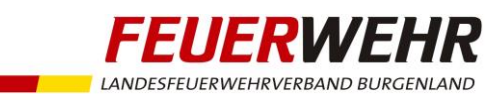

"Nachbarschafts-Hilfe" ist nicht zulässig, da in diesem Fall die örtlich zuständige Feuerwehr nicht aus dem Burgenland kommt und es daher keinen "Haupt-Einsatzbericht" zur Verknüpfung gibt.

Im Register "Stammdaten" ist im Feld "Einsatz-Ort" der Eintrag "Außerhalb Bgld" auszuwählen.

### <span id="page-5-0"></span>2.5 Einsatz ohne Alarmierung über die Landessicherheitszentrale

Einsatzberichte sind auch dann zu erstellen, wenn dem Einsatz keine Alarmierung oder Disposition der Landessicherheitszentrale (oder einer anderen Alarmzentrale) vorangegangen ist. Also auch dann, wenn die Feuerwehr z. B. telefonisch oder persönlich verständigt wurde.

### <span id="page-5-1"></span>2.6 Großschadensereignisse

Hat eine Feuerwehr aufgrund eines Großschadensereignisses (z. B. Hochwasser) an verschiedenen Einsatzadressen die gleichen Arbeiten (z. B. Keller auspumpen) durchzuführen, so ist für jede Einsatzadresse ein eigener Einsatzbericht zu erstellen. Die tatsächlichen Uhrzeiten, Mannschaftsdaten, Daten des Geschädigten usw. sind dabei jeweils gesondert zu erfassen.

Beispiel:

Hochwasser in A-Dorf, Feuerwehr A-Dorf ist mit neun Mitgliedern im Einsatz

Erst-Alarmierung am 15. Mai 2018 um 12:00 Uhr in die Musterstraße 1 (Keller unter Wasser). Noch während des laufenden Einsatzes in der Musterstraße 1 erhält die Feuerwehr A-Dorf zwei weitere Einsatzadressen zugewiesen, welche sie nacheinander abarbeitet.

Es sind daher drei Einsatzberichte zu erfassen, wobei hierbei die Funktion "Einsatz kopieren" genutzt werden kann (Stammdaten, Material und Mannschaft werden dann kopiert, die Uhrzeiten müssen angepasst werden).

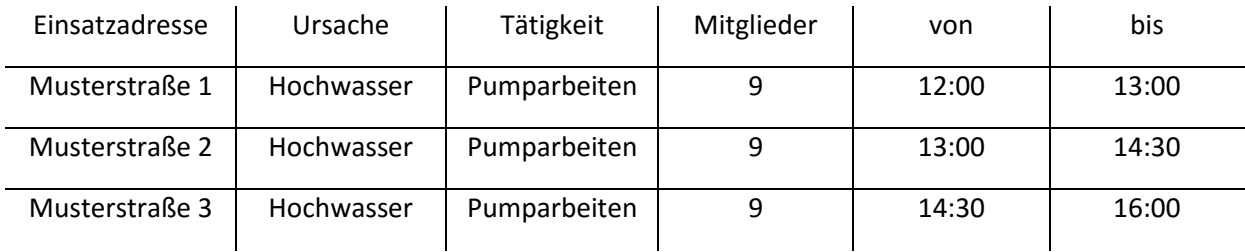

In der Statistik der Feuerwehr A-Dorf scheinen daher am 15. Mai 2018 drei Einsätze auf, bei denen insgesamt 27 Mitglieder eingesetzt waren und insgesamt 36 Einsatzstunden geleistet wurden.

Gleiches gilt, wenn z. B. aufgrund eines Sturmes am Neusiedler See vom Sondereinsatzdienst - Wasserdienst in mehreren getrennten Einsätzen mehrere Personen gerettet bzw. Boote geborgen werden müssen.

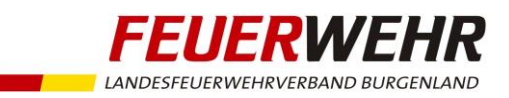

### <span id="page-6-0"></span>2.7 Verkehrsunfälle mit mehreren beteiligten Fahrzeugen

Werden nach Verkehrsunfällen mehrere Fahrzeuge geborgen, so ist hierbei nur ein Einsatzbericht zu erstellen! Im Sinne der Nachvollziehbarkeit sind aber die Daten der einzelnen Fahrzeuge (bzw. der geschädigten Personen) im Einsatzbericht jeweils gesondert zu erfassen. Gleiches gilt sinngemäß, wenn nach einem Verkehrsunfall mehrere Fahrzeuge brennen.

Hinweis: Die von geschädigten Personen zu erfassenden Daten haben sich auf deren Identitätsdaten (Name, allfälliger akademischer Grad, Geburtsdatum, Wohnadresse) zu beschränken. Auf die Einhaltung der gültigen Datenschutzbestimmungen wird ausdrücklich hingewiesen.

### <span id="page-6-1"></span>2.8 Beistellen von Gerät

Wenn Geräte beigestellt und von der Feuerwehr zum Beistellungsort gebracht werden, so ist dafür ein Einsatzbericht zu erstellen, wobei die Zustellung des Gerätes als Einsatzbeginn und die Abholung des Gerätes als Einsatzende zu erfassen ist.

Beispiel:

Beistellung einer Tauchpumpe vom 15. bis 16. Mai 2018

Ursache: Sonstiges

Tätigkeit: Beistellen von Gerät

Zustellung = Einsatzbeginn, 15. Mai 2018

Abholung = Einsatzende, 16. Mai 2018

### <span id="page-6-2"></span>3 Einsatzbericht erstellen

### <span id="page-6-3"></span>3.1 Neuen Einsatzbericht anlegen

Um einen neuen Einsatzbericht zu erstellen, muss in der "Einsätze-Übersicht" auf das grüne  $\frac{1}{2}$   $\frac{1}{2}$ Plus links oben geklickt werden.

Anschließend kann im Fenster "neuer Einsatz anlegen" eine fortlaufende Nummer eingegeben werden. Bei "Leitstellen Jahr" ist das laufende Jahr bereits automatisch eingetragen. Weiters kann ausgewählt werden, ob es sich um eine Nachbarschafts-Hilfe handelt (siehe auch Punkt 4, Nachbarschaftshilfe erstellen) und um welche Kategorie (Brandeinsatz, Technischer Einsatz) es sich handelt. Mit Klick auf "fortfahren" wird der Einsatzbericht geöffnet.

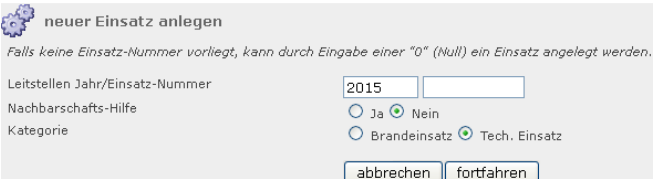

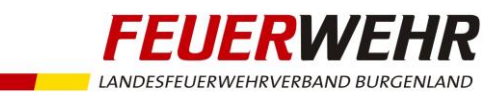

### <span id="page-7-0"></span>3.2 Kopieren von Einsatzberichten

Es ist auch möglich, Einsätze zu kopieren, um die Daten für einen anderen Einsatz zur Verfügung zu haben. Hierzu in der "Einsätze-Übersicht" neben dem zu kopierenden Einsatz auf das Symbol "Funktion" klicken und "kopieren" auswählen.

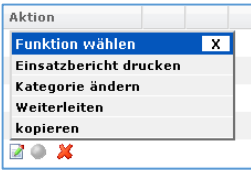

Im folgenden Dialogfenster können Leitstellen Jahr, Einsatz-Nummer, Datum und Uhrzeit angepasst werden. Weiters kann ausgewählt werden, ob die Mannschafts- und Materialdaten ebenfalls kopiert werden sollen.

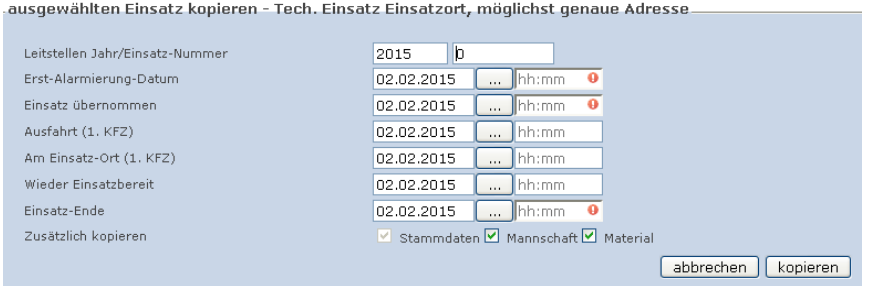

### <span id="page-7-1"></span>3.3 Stammdaten

Im Register "Stammdaten" werden folgende Daten (für Brandeinsatz und Technischer-Einsatz gleichermaßen) erfasst:

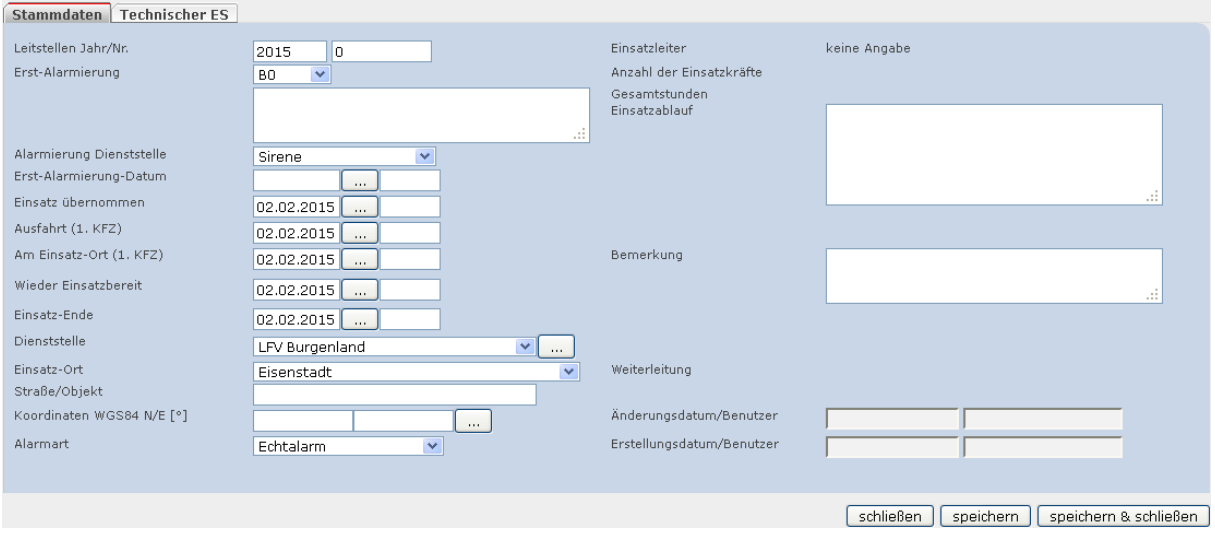

### <span id="page-7-2"></span>3.3.1 Leitstellen Jahr/Nr.

Hier wird das Jahr, in dem der Einsatz stattgefunden hat, eingetragen und von der Feuerwehr eine fortlaufende Nummer für den Einsatzbericht vergeben.

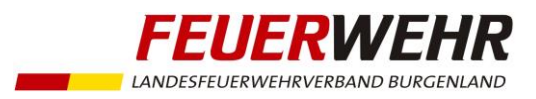

### <span id="page-8-0"></span>3.3.2 Erst-Alarmierung

Hier ist die jeweilige Alarmstufe lt. Alarmierungsordnung (siehe DA 2.4.1), mit der die Feuerwehr alarmiert wurde, auszuwählen. Es stehen folgende Einträge zur Auswahl:

- B0 bis B3: bei Brandeinsatz
- **TO bis T3: bei Technischem Finsatz**
- G0 bis G3: bei Gefahrguteinsatz
- B, T, G Boot: bei Bootseinsatz
- B-BMA: bei Einsatz aufgrund Alarmierung durch Brandmeldeanlage
- BSW: bei durchgeführten Brandsicherheitswachen
- Die Alarmstufe kann z. B. dem Alarmierungstext auf der SSES entnommen werden.
- Option: Im Textfeld darunter kann der Alarmierungstext eingetragen werden.

### <span id="page-8-1"></span>3.3.3 Alarmierung Dienststelle

Hier ist auszuwählen, wie die Alarmierung der Feuerwehr erfolgte. Es stehen folgende Einträge zur Auswahl:

- **Sirene**
- Rufempfänger (Pager)
- Telefon
- **Persönlich**

Der Eintrag "Sirene" ist immer dann zu wählen, wenn die Alarmierung mittels Sirenensignal "Feuer" erfolgte (unabhängig davon, ob Auslösung durch LSZ oder vor Ort durch Brandmelde-Taster).

### <span id="page-8-2"></span>3.3.4 Erst-Alarmierung-Datum

Datum und Uhrzeit der Erst-Alarmierung. Die genaue Alarmzeit kann z. B. dem Alarmierungstext auf der SSES entnommen werden.

### <span id="page-8-3"></span>3.3.5 Einsatz übernommen

Uhrzeit, bei der an der SSES der Knopf "Feuerwehrhaus nach Alarmierung besetzt" betätigt wurde.

### <span id="page-8-4"></span>3.3.6 Ausfahrt (1. KFZ)

Uhrzeit bei Ausfahrt der Feuerwehr mit dem ersten Einsatzfahrzeug (Zeitpunkt des Absetzens der ersten Ausrückmeldung).

### <span id="page-8-5"></span>3.3.7 Am Einsatz-Ort (1. KFZ)

Uhrzeit bei Eintreffen der Feuerwehr mit dem ersten Einsatzfahrzeug am Einsatzort. Von diesem Fahrzeug aus muss mittels Digitalfunkgerät der Status "Am Einsatzort" (Zifferntaste 6) an die LSZ übermittelt werden.

### <span id="page-8-6"></span>3.3.8 Wieder Einsatzbereit

Datum und Uhrzeit, bei der die Einsatzbereitschaft der Feuerwehr wiederhergestellt ist (Zeitpunkt des Absetzens der Einrückmeldung). D. h. die relevanten Fahrzeuge wurden wieder betankt bzw. bestückt und die Feuerwehr kann zu einem neuen Einsatz alarmiert werden.

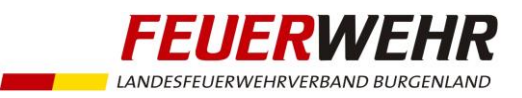

### <span id="page-9-0"></span>3.3.9 Einsatz-Ende

Der Einsatz ist dann beendet, wenn die Einsatzbereitschaft wiederhergestellt ist und alle Tätigkeiten im Zusammenhang mit dem Einsatz beendet wurden.

Beispiel: Die Einsatzbereitschaft wurde um 15:00 Uhr wiederhergestellt, die beim Einsatz verunreinigten Schläuche werden bis 16:00 Uhr gereinigt. Einsatz-Ende daher 16:00 Uhr.

### <span id="page-9-1"></span>3.3.10 Dienststelle

Hier ist die Feuerwehr auszuwählen, für die der Einsatzbericht erstellt wird.

### <span id="page-9-2"></span>3.3.11 Einsatz-Ort

Hier ist der jeweilige Einsatz-Ort auszuwählen. Bei Einsätzen außerhalb des Burgenlandes ist der Eintrag "Außerhalb Bgld" zu verwenden.

### <span id="page-9-3"></span>3.3.12 Straße/Objekt (Option)

Straße und Hausnummer (oder Straßenkilometer) des Einsatzortes oder Bezeichnung des betroffenen Objektes ist hier einzutragen.

### <span id="page-9-4"></span>3.3.13 Koordinaten (Option)

Hier kann mit Hilfe von Google Maps der Cursor genau auf dem Einsatz-Ort platziert und so die genauen Koordinaten übernommen werden.

### <span id="page-9-5"></span>3.3.14 Alarmart

In diesem Feld stehen folgende Einträge zur Auswahl:

- Echtalarm: Standardeintrag, es handelt sich um eine korrekte Alarmierung
- Fehlalarm: Alarmierung zu einem vermeintlichen Einsatz
- Böswilliger Alarm: Mutwillig, in böser Absicht herbeigeführte Alarmierung
- BMA-Täuschungsalarm: Brandalarm, der durch äußere, nicht von einem Brand kommende Einwirkung auf Brandmelder verursacht wurde (z. B. Zigarettenrauch, Staub, Wasserdampf usw.)
- BMA-Fehlalarm: Alarm, der durch technische Störungen in der BMA ausgelöst wurde

### <span id="page-9-6"></span>3.3.15 Einsatzablauf

Hier müssen wichtige Informationen zum Einsatz (Situation und Tätigkeiten am Einsatzort) als Freitext eingegeben werden. Insbesondere die Dokumentation einsatzwesentlicher Entscheidungen und Maßnahmen (z.B. Behördenaufträge, Eingriffe in die Rechte Dritter) muss in diesem Textfeld stattfinden.

### <span id="page-9-7"></span>3.3.16 Bemerkung (Option)

Bei Bedarf können hier weitere Bemerkungen zum Einsatzbericht als Freitext eingegeben werden.

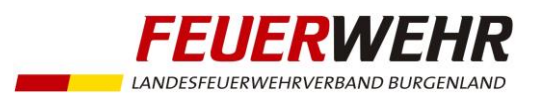

### <span id="page-10-0"></span>3.4 Brandeinsatz / Brandsicherheitswache

Wurde beim Anlegen des Einsatzes die Kategorie "Brandeinsatz" gewählt, wird das Register "Brand" angezeigt, in dem die nachfolgend beschriebenen Daten erfasst werden.

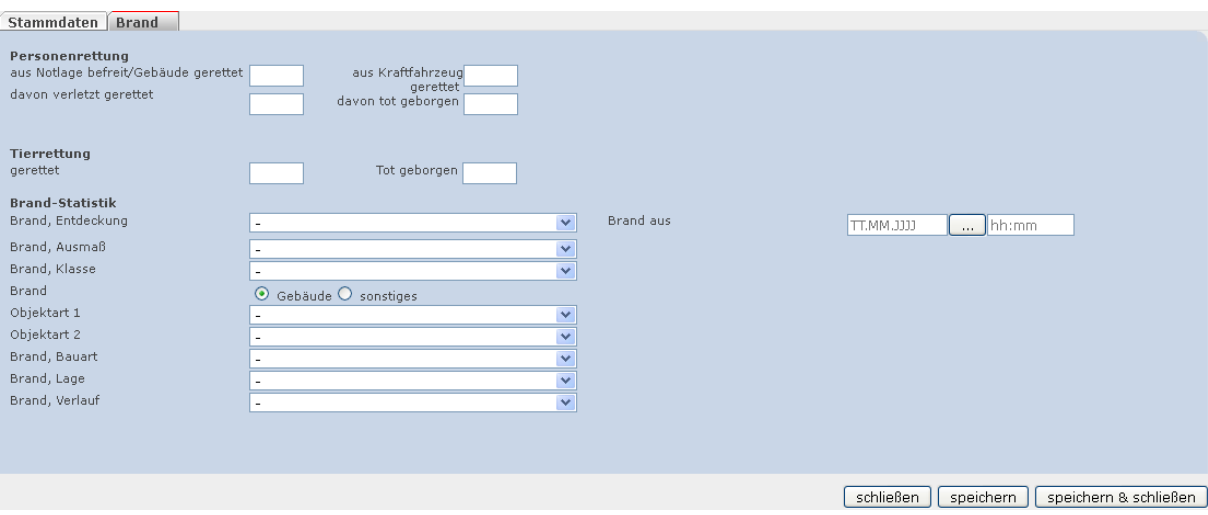

### <span id="page-10-1"></span>3.4.1 Personenrettung - aus Notlage befreit/Gebäude gerettet

Gesamtanzahl der Personen, welche durch die Feuerwehr aus Notlagen (z. B. in Maschine eingeklemmt) befreit oder aus Gebäuden (z. B. aus brennendem Haus) gerettet wurden.

### <span id="page-10-2"></span>3.4.2 Personenrettung - aus Kraftfahrzeug gerettet

Gesamtanzahl der Personen, welche durch die Feuerwehr aus Kraftfahrzeugen gerettet wurden (z. B. bei VKU eingeklemmte Personen).

### <span id="page-10-3"></span>3.4.3 Personenrettung - davon verletzt gerettet

Wie viele der insgesamt geretteten und befreiten Personen (Punkt 3.4.1 und 3.4.2) waren verletzt.

### <span id="page-10-4"></span>3.4.4 Personenrettung - tot geborgen

Gesamtanzahl der toten Personen, welche durch die Feuerwehr geborgen wurden.

### <span id="page-10-5"></span>3.4.5 Tierrettung - gerettet

Gesamtanzahl der Tiere, welche durch die Feuerwehr gerettet wurden. Generell werden keine Insekten erfasst!

### <span id="page-10-6"></span>3.4.6 Tierrettung - tot geborgen

Gesamtanzahl der toten Tiere, welche durch die Feuerwehr geborgen wurden. Generell werden keine Insekten erfasst!

### <span id="page-10-7"></span>3.4.7 Brand, Entdeckung

Durch wen oder was wurde der Brand entdeckt bzw. gemeldet:

- Personen
- Automatische Alarmweiterleitung (BMA, Sprinkler, etc.)
- Brandsicherheitswache

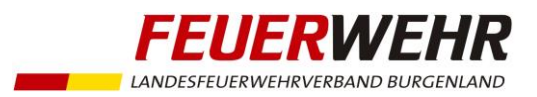

### <span id="page-11-0"></span>3.4.8 Brand, Ausmaß

In diesem Feld stehen folgende Einträge zur Auswahl:

- Großbrand: Alarmstufe B3
- Mittelbrand: Alarmstufe B2
- Kleinbrand: Alarmstufe B1
- Vor Eintreffen gelöscht: wenn die Feuerwehr keine Löschgeräte einsetzen musste.
- Brandsicherheitswache: bei durchgeführter Brandsicherheitswache.
- Kein Brand: Alarmstufe B0 bzw. lediglich Brandverdacht ohne Brand.

### <span id="page-11-1"></span>3.4.9 Brand, Klasse

Keine Eintragungen möglich, dieses Feld wird im LFV Burgenland nicht verwendet.

### <span id="page-11-2"></span>3.4.10 Brand Gebäude oder Brand Sonstiges

Hier ist auszuwählen, ob der Brand ein Gebäude oder Sonstiges (z. B. Fahrzeuge, etc.) betroffen hat. Je nach hier getätigter Auswahl stehen im weiteren Verlauf (siehe Punkt 3.4.11) unterschiedliche Auswahlmöglichkeiten betr. Objektart 1 bzw. Objektart 2 zur Verfügung.

### <span id="page-11-3"></span>3.4.11 Objektart 1, Objektart 2

Die Auswahlmöglichkeiten bei diesen Feldern unterscheiden sich je nach der vorher getätigten Auswahl (Gebäude oder Sonstiges). Es kann immer nur ein Eintrag ausgewählt werden, wobei die verschiedenen Möglichkeiten hier als Übersicht (Baumstruktur) dargestellt werden.

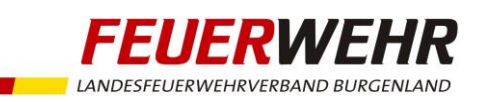

- Beherbergungsstätte bzw. Fremdenzimmer | | Einspurige Fahrzeuge Bürogebäude Landw. Fahrzeuge (Traktor, Anhänger, etc.) Entsorgungsbetrieb Mähdrescher / Strohpresse
- Gastgewerbebetrieb (Wirt, Ausschank, etc.) | | PKW
- KFZ-Betrieb (Autohaus, Kfz-Werkstatt, etc.) LKW / Bus
- 
- 
- Verarbeitungsbetrieb Metall
- Verarbeitungsbetrieb Papier Sonstige Objekte
- Verarbeitungsbetrieb Chemie Abfallbehälter / Container
- 
- Sonstiger Gewerbebetrieb Feld, Flur, Wiese, Schilf

Industriebetrieb – Holz (Sägewerk, Parkett, etc.) | | Photovoltaikanlage Industriebetrieb – Kunststoff Transformator Muslim Latin Transformator / Trafostation / Trafohaus Industriebetrieb – Metall Umspannwerk Industriebetrieb – Papier (Großdruckerei, etc.) Windenergieanlage Industriebetrieb – Chemie Sonstiges Sonstiges Sonstiger Großbetrieb

Landwirtschaftsgebäude mit Wohntrakt Sonstiges landwirtschaftlich genutztes Gebäude

### Zivil

Einfamilienhaus Reihenhaus Mehrparteienhaus mit bis zu 3 Geschoßen Mehrparteienhaus mit mehr als 3 Geschoßen Geräteschuppen, Gerätehaus

Sonstige Gebäude (öffentliche)

- Einkaufszentrum
- Pflegeheim
- Krankenhaus
- Amtsgebäude
- Schule, Kindergarten
- Veranstaltungsstätte
- Sonstige Gebäude

### **Brand Gebäude Brand Sonstiges**

### Gewerbe Fahrzeuge

Verarbeitungsbetrieb – Holz Wasser-, Luft-, Schienenfahrzeug Verarbeitungsbetrieb – Kunststoff Fahrzeug mit Alternativantrieb

Verkaufsstätte Abfallsammelstelle Wald Industrie **Mobilheim (Campingplatz)** Mobilheim (Campingplatz)

### Brandsicherheitswache Veranstaltung

Landwirtschaftsgebäude brandgefährliche Tätigkeit

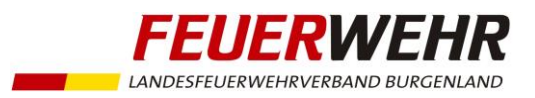

### <span id="page-13-0"></span>3.4.12 Brand, Bauart

Dieses Feld steht nur zur Verfügung, wenn vorher Brand "Gebäude" ausgewählt wurde. Es bietet folgende Auswahlmöglichkeiten (immer nur eine Auswahl möglich):

- **Massivbauweise (Ziegel, Stahlbeton, Beton)**
- **Holzbauweise**
- **EXECUTE:** Stahlbauweise
- **Gemischte Bauweise**
- **Sonstige Bauweise (Stroh)**

### <span id="page-13-1"></span>3.4.13 Brand, Lage

Dieses Feld steht nur zur Verfügung, wenn vorher Brand "Gebäude" ausgewählt wurde. Es bietet folgende Auswahlmöglichkeiten (immer nur eine Auswahl möglich):

- **EXEL**<br>Kellergeschoß
- Wohnraum / Schlafraum
- Büro / Schauraum
- Werkstätte / Betriebsraum / Produktionsraum
- **E** Lager / Lagerraum
- Silo / Behälter
- Dachboden / Dachstuhl
- **Heizraum**
- Rauchfang
- **Scheune / Futtermittellager**
- **E** Stallung
- Garage
- Überdachter Stellplatz für KFZ (Carport)
- **Vollbrand bzw. unbekannt**
- Sonstige (Stiegenhaus, Traforaum, Balkon, Fassade, etc.)

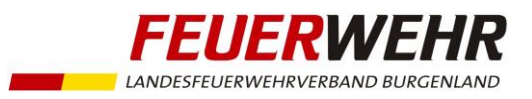

### <span id="page-14-0"></span>3.4.14 Brand, Verlauf

Dieses Feld steht nur zur Verfügung, wenn vorher Brand "Gebäude" ausgewählt wurde. Es beschreibt die Brandentwicklung vom Eintreffen der Feuerwehr bis zum Einsatzende und bietet folgende Auswahlmöglichkeiten (immer nur eine Auswahl möglich):

- Beschränkt auf Ausbruchsstelle
- Beschränkt auf Brandabschnitt
- Übergriff auf andere(n) Brandabschnitt(e)
- Übergriff auf andere Gebäudeteile
- Übergriff auf andere Gebäude
- **E** kein Brand

### <span id="page-14-1"></span>3.4.15 Brand aus

Zeitpunkt (Datum und Uhrzeit) bei dem "Brand aus" gegeben wurde.

### <span id="page-14-2"></span>3.5 Technischer Einsatz

Wurde beim Anlegen des Einsatzes die Kategorie "Technischer Einsatz" gewählt, wird das Register "Technischer ES" angezeigt, in dem die nachfolgend beschriebenen Daten erfasst werden können.

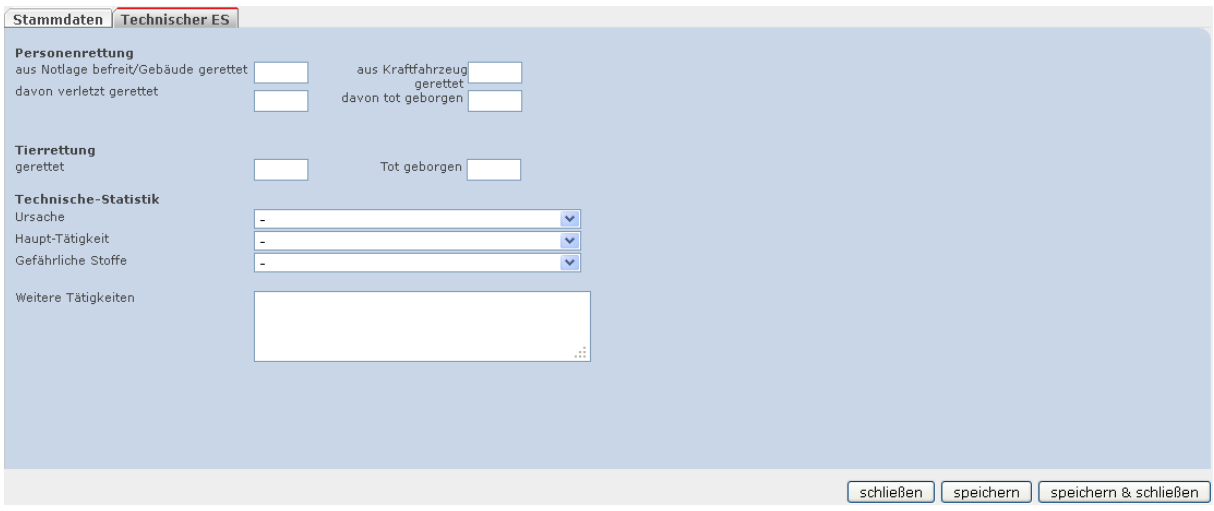

### <span id="page-14-3"></span>3.5.1 Personenrettung - aus Notlage befreit/Gebäude gerettet

Gesamtanzahl der Personen, welche durch die Feuerwehr aus Notlagen (z. B. in Maschine eingeklemmt) befreit oder Gebäuden (z. B. Einsturz von Bauwerken) gerettet wurden.

### <span id="page-14-4"></span>3.5.2 Personenrettung - aus Kraftfahrzeug gerettet

Gesamtanzahl der Personen, welche durch die Feuerwehr aus Kraftfahrzeugen gerettet wurden (z. B. bei VKU eingeklemmte Personen).

### <span id="page-14-5"></span>3.5.3 Personenrettung - davon verletzt gerettet

Wie viele der insgesamt geretteten und befreiten Personen (Punkt 3.5.1 und 3.5.2) waren verletzt.

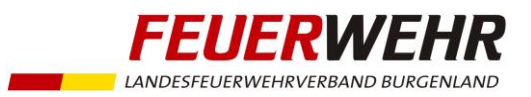

### <span id="page-15-0"></span>3.5.4 Personenrettung - tot geborgen

Gesamtanzahl der toten Personen, welche durch die Feuerwehr geborgen wurden.

### <span id="page-15-1"></span>3.5.5 Tierrettung - gerettet

Gesamtanzahl der Tiere, welche durch die Feuerwehr gerettet wurden. Generell werden keine Insekten erfasst!

### <span id="page-15-2"></span>3.5.6 Tierrettung - tot geborgen

Gesamtanzahl der toten Tiere, welche durch die Feuerwehr geborgen wurden. Generell werden keine Insekten erfasst!

### <span id="page-15-3"></span>3.5.7 Ursache

Hier ist die Haupt – Ursache, welche zum Feuerwehreinsatz geführt hat, auszuwählen (immer nur eine Auswahl möglich). Folgende Einträge stehen zur Verfügung:

- Abgängige Person(en)
- **Aufzug (Lift)**
- Austritt von Schadstoffen, Öl, etc.
- Dammbruch
- **Einsturz von Bauwerken**
- **Eisenbahnunfall**
- **Elektrounfall**
- **Example 18 Felsrutsch**
- **Explosion ohne Brand**
- **Fahrzeug mit Alternativantrieb**
- **Flugzeugunfall**
- **Forstunfall**
- **Heizanlagen**
- Hochwasser
- Katastropheneinsatz
- **Photovoltaikanlage**
- Rohrgebrechen
- **Schneeeinsatz**
- **Sonstiges**
- **Sturm / Unwetter**
- **Trockenheit**
- Unfall auf Gewässern
- **•** Veranstaltung
- Verkehrsunfall Autobus
- Verkehrsunfall einspuriges Fahrzeug

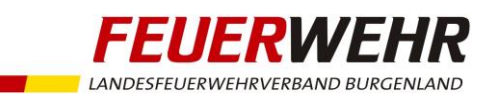

- Verkehrsunfall landwirtschaftliches Fahrzeug (Traktor, Mähdrescher, etc.)
- **•** Verkehrsunfall LKW
- Verkehrsunfall PKW
- Verkehrsunfall Tankwagen
- **•** Wespen etc.
- Windenergieanlagen

### <span id="page-16-0"></span>3.5.8 Haupt-Tätigkeit

Hier ist die Haupt-Tätigkeit der Feuerwehr am Einsatzort auszuwählen (immer nur eine Auswahl möglich). Folgende Einträge stehen zur Verfügung:

- Retten/Befreien von Menschen
- Retten/Befreien von Tieren
- **Bergung von Toten**
- **Bergung toter Tiere**
- Abdichten von Behältern (Tankwagen, Container, Fässer, etc.)
- **Beistellung von Geräten**
- **Bergung von Gütern**
- **Bootsbergung**
- **Entfernen von Baum(-teilen)**
- **Errichten von Ölsperren**
- **Fahrzeugbergung**
- Freimachen von Verkehrswegen
- **EXADE EXADELEM**
- **Notstromversorgung**
- **Pumparbeiten**
- **Exercise Sicherungsdienst**
- **EXECUTE:** Straßenreinigung
- **Suchaktion**
- **Taucheinsatz**
- **Türöffnung**
- **•** Verkehrsregelung
- **Wasserversorgung**
- Wespen etc. entfernen

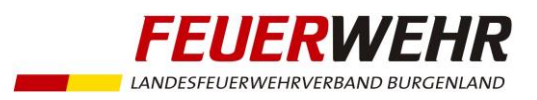

### <span id="page-17-0"></span>3.5.9 Gefährliche Stoffe (Option)

Dieses Feld ist nur auszufüllen, wenn die Feuerwehr mit gefährlichen Stoffen konfrontiert war. Folgende Einträge stehen zur Verfügung (immer nur eine Auswahl möglich):

- Klasse 1, Explosive Stoffe
- Klasse 2, Gase
- Klasse 3, Entzündbare flüssige Stoffe
- Klasse 4, Entzündbare feste Stoffe
- Klasse 5, Brandfördernde Stoffe
- Klasse 6, Giftige Stoffe
- Klasse 7, Radioaktive Stoffe
- Klasse 8, Ätzende Stoffe
- Klasse 9, Verschiedene gefährliche Stoffe

### <span id="page-17-1"></span>3.5.10 Weitere Tätigkeiten (Option)

Bei Bedarf können hier weitere Tätigkeiten der Feuerwehr am Einsatzort als Freitext eingegeben werden.

### <span id="page-17-2"></span>3.6 Material (Fahrzeuge und Geräte) erfassen

Im Register Material müssen sämtliche Fahrzeuge und wichtige Geräte zum Einsatzbericht hinzugefügt werden.

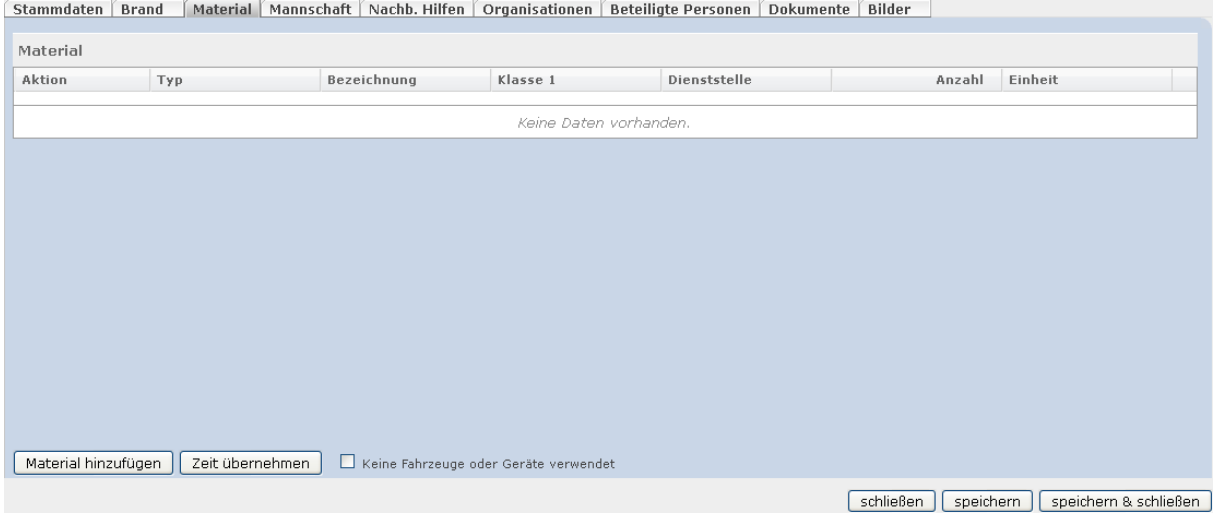

Folgendes Material ist auf jeden Fall verpflichtend zu erfassen:

- Sämtliche Fahrzeuge inkl. Anhänger, Abschleppachsen, Kräne, Mehrzweckboote und Motorzillen
- Auspumpgeräte (Schmutzwasserpumpe, Unterwasserpumpe)
- **EXECOMMELES** Stromversorgungsgeräte
- Feuerlöschpumpen (Einbaupumpe, Tragkraftspritze, Vorbaupumpe)

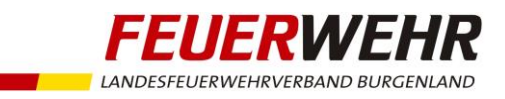

- Messgeräte (Explosimeter, Gasmessgerät, Wärmebildkamera)
- Pumpen für Schadstoffe (Notfallpumpenset, Säurepumpe, Gefahrgutpumpe)
- **Seilwinden**
- Hydraulische Rettungsgeräte
- **•** Druckbelüfter
- **Hebekissen**
- Schutzanzüge (Schutzstufe 2 und 3)
- Atemschutzgeräte

Bei jedem erfassten Fahrzeug sind die im Einsatz gefahrenen Kilometer, bei jedem erfassten Gerät die im Einsatz geleisteten Betriebsstunden einzutragen. Weiters kann angegeben werden, ob ein Fahrzeug / Gerät beschädigt oder verloren wurde. Optional können weitere Bemerkungen als Freitext eingegeben werden.

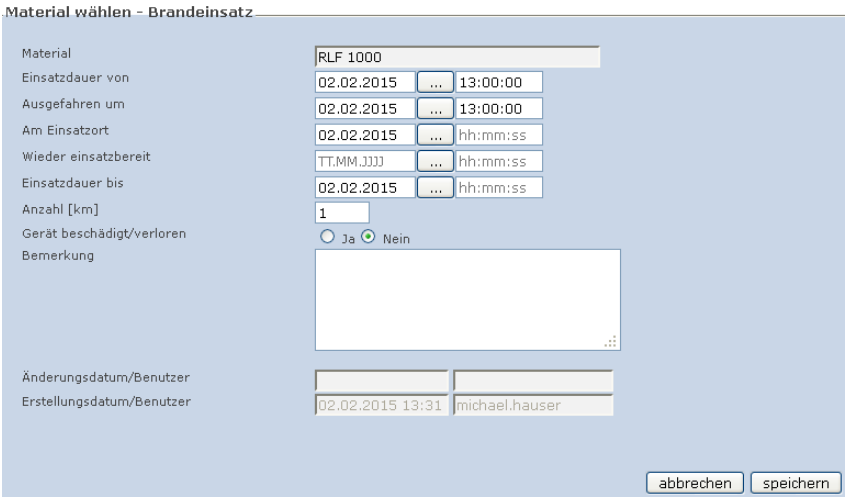

Weitere Geräte wie Schläuche, Kupplungsschlüssel, Funkgeräte, etc. können als Option je nach Bedarf der eigenen Feuerwehr erfasst werden. Voraussetzung dafür ist, dass diese Geräte von der Feuerwehr in der syBOS - Materialverwaltung angelegt wurden.

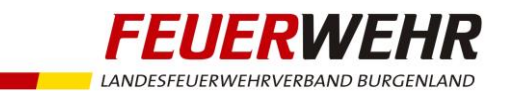

### <span id="page-19-0"></span>3.6.1 Mannschaft erfassen

Im Register "Mannschaft" werden alle am Einsatz beteiligten Personen der eigenen Feuerwehr erfasst.

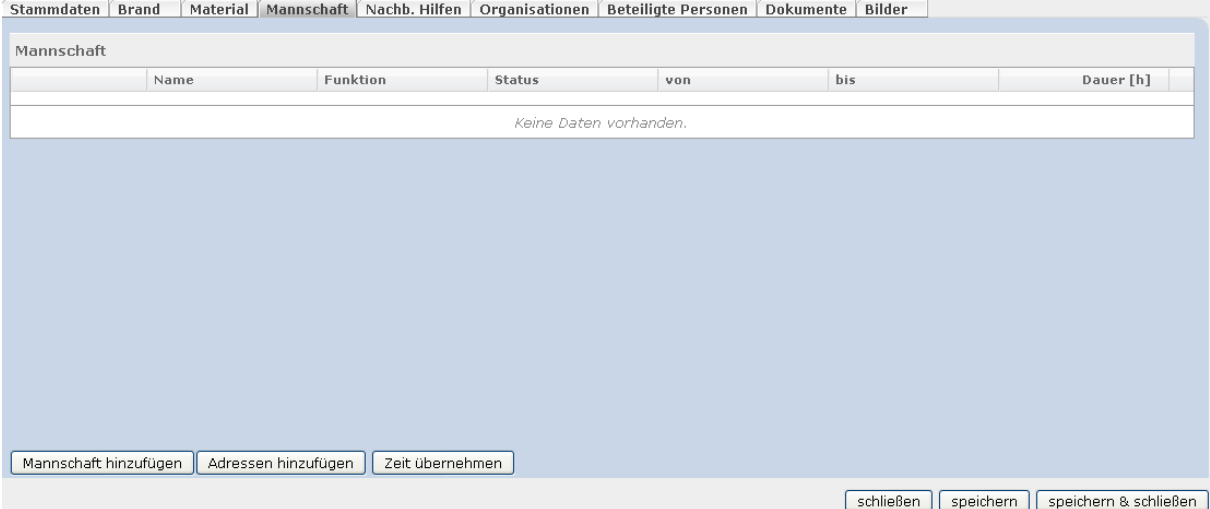

Für jede erfasste Person sind folgende Details anzugeben:

- **Im Einsatz** 
	- o keine Verletzung (Standardeintrag)
	- o verletzt
	- o getötet
- Teilnahme von (wird aus Stammdaten übernommen, kann aber geändert werden)
- Teilnahme bis (wird aus Stammdaten übernommen, kann aber geändert werden)
- Dauer (wird automatisch berechnet, kann aber geändert werden)
- **Funktion** 
	- o Feuerwehrmann (Standardeintrag)
	- o Gruppenkommandant
	- o Atemschutzträger
	- o Maschinist
	- o Einsatzleiter (Pflichteingabe bei jedem Einsatz!)
	- o Taucher
	- o Reserve
- Fahrzeug (mit dem die Person gefahren oder mitgefahren ist)
- **•** Option: Atemschutzzeit
- Option: Luftverbrauch
- **•** Option: Bemerkung (als Freitext)

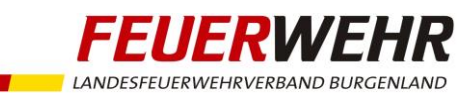

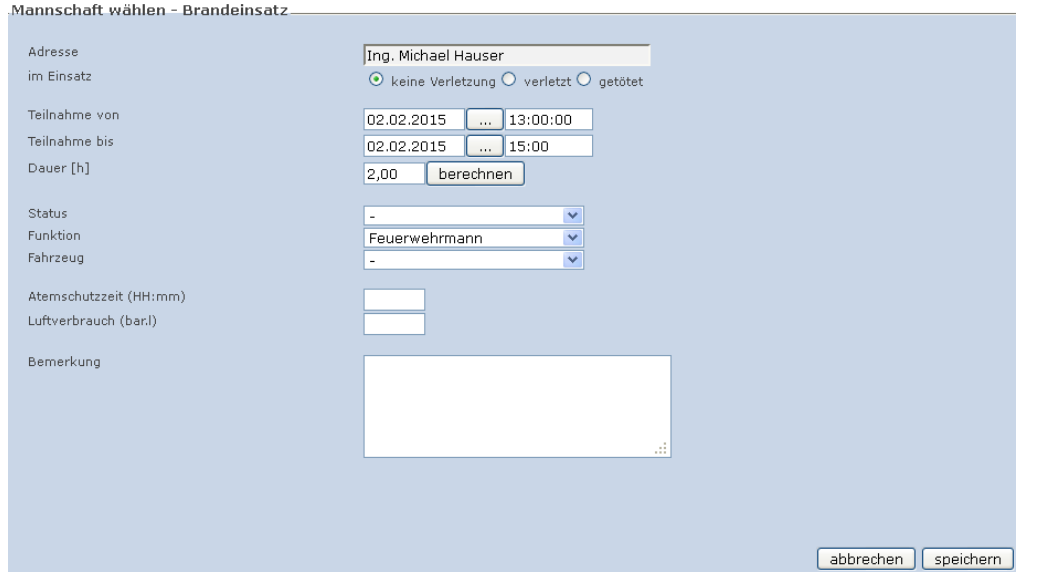

Sind eine oder mehrere Personen in einer Feuerwehrfunktion (z. B. Abschnittsfeuerwehrkommandant) am Einsatzgeschehen beteiligt, müssen diese ebenfalls zum Einsatzbericht hinzugefügt werden. Dies geschieht über die Schaltfläche "Adresse hinzufügen". Es öffnet sich eine Übersichtsliste, in welcher der Feuerwehrfunktionär nach Name gesucht und ausgewählt werden kann. Durch anschließenden Klick auf "fortfahren" öffnet sich das selbe Fenster wie bei "Mannschaft hinzufügen", in welchem die notwendigen Eintragungen vorzunehmen sind. Im Textfeld "Bemerkung" kann zusätzlich die genaue Tätigkeit des Funktionärs beim Einsatz angegeben werden (z. B. Bezirksfeuerwehrkommandant, etc.).

Anmerkung:

Bei Einsätzen mit "Nachbarschafts-Hilfe" darf nur die örtlich zuständige Feuerwehr die Funktionäre erfassen!

### <span id="page-20-0"></span>3.7 Nachbarschafts-Hilfe

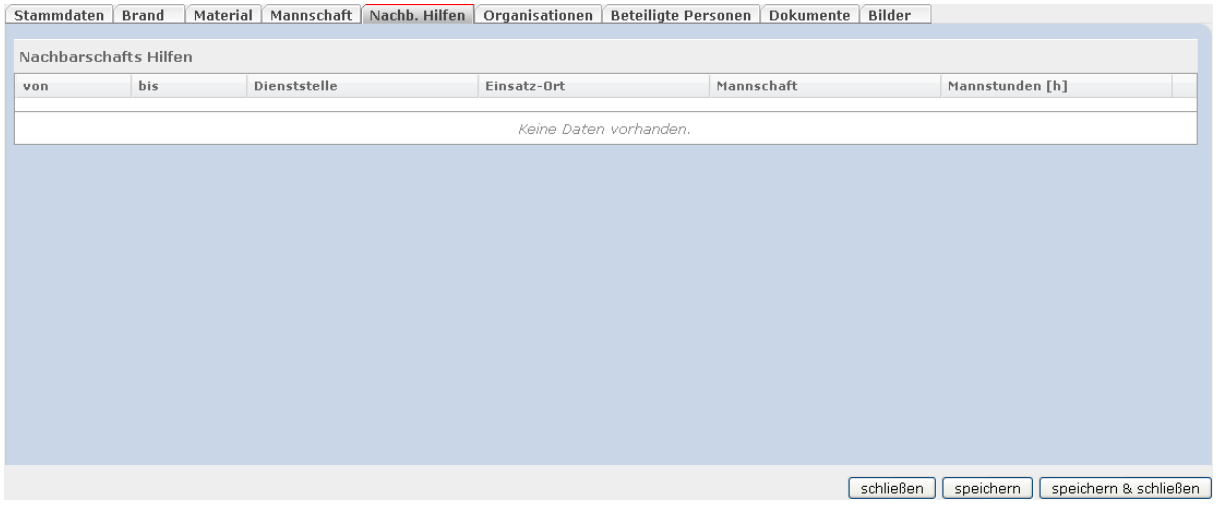

In diesem Register werden alle Feuerwehren angezeigt, welche beim Einsatz als "Nachbarschafts-Hilfe" beteiligt waren und bereits einen Einsatzbericht erstellt und verknüpft haben. Durch Klick auf die

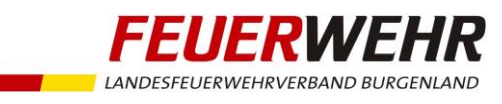

Feuerwehr kann der Einsatzbericht der hilfeleistenden Feuerwehr eingesehen werden (siehe auch Punkt 4, Nachbarschafts-Hilfe erstellen).

### <span id="page-21-0"></span>3.8 Organisationen

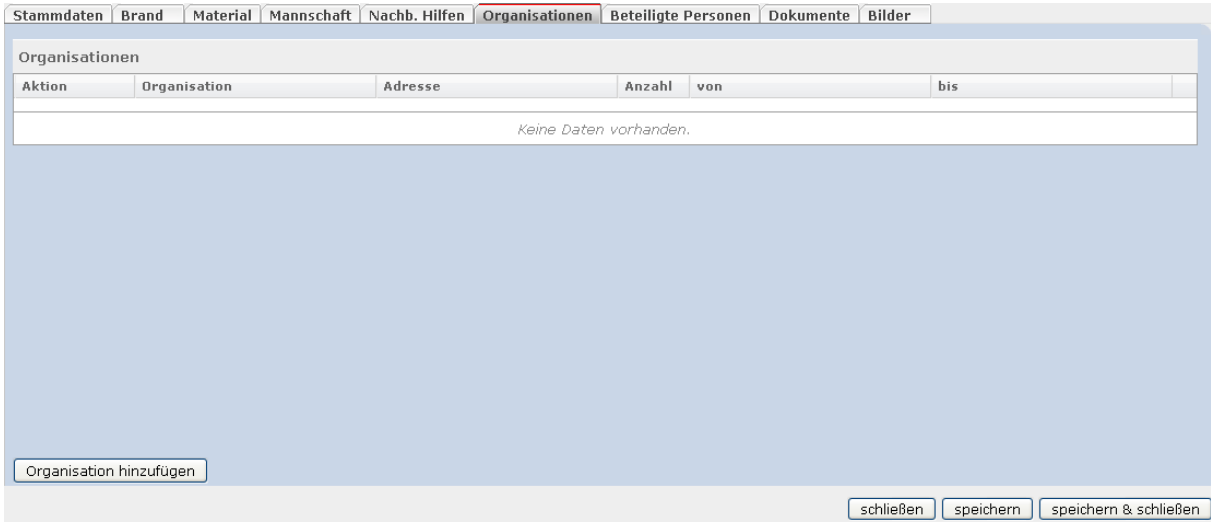

In diesem Register sind weitere am Einsatz beteiligte Organisationen zu erfassen. Es stehen folgenden Einträge zur Auswahl:

- Abwasserverband
- AFKdt
- **Arzt**
- Bezirkshauptmannschaft
- **BFKDO**
- **Brandermittlung**
- **Brandverhütung**
- **Bundesheer**
- **Bürgermeister**
- E-Werk
- **Fig. 3** Feuerwehr (nicht Burgenland)
- **Firmenzugehörige**
- **Fremdfirmen**
- **Gaswerk**
- Gemeindemitarbeiter
- $KIT$
- (Amt der) Landesregierung
- **LFKDO**
- **Polizei**

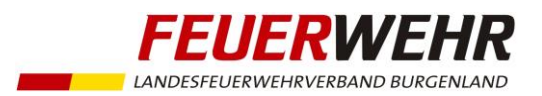

- Presse
- **Rotes Kreuz**
- **Sachverständige**
- **E** Samariterbund
- **Straßenverwaltung**
- **■** Wasserrettung
- Wasserwerk

Pro Behörde bzw. Organisation kann die Anzahl der beteiligten Personen angegeben werden. Weiters kann die Adresse der Organisation aus den Adress-Stammdaten ausgewählt werden (sofern angelegt). Im Feld "Bemerkung" kann ein Freitext eingegeben werden.

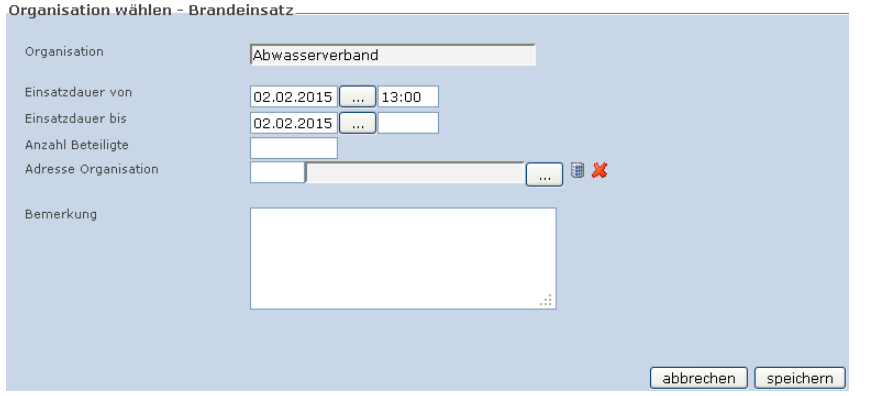

### <span id="page-22-0"></span>3.9 Beteiligte Personen

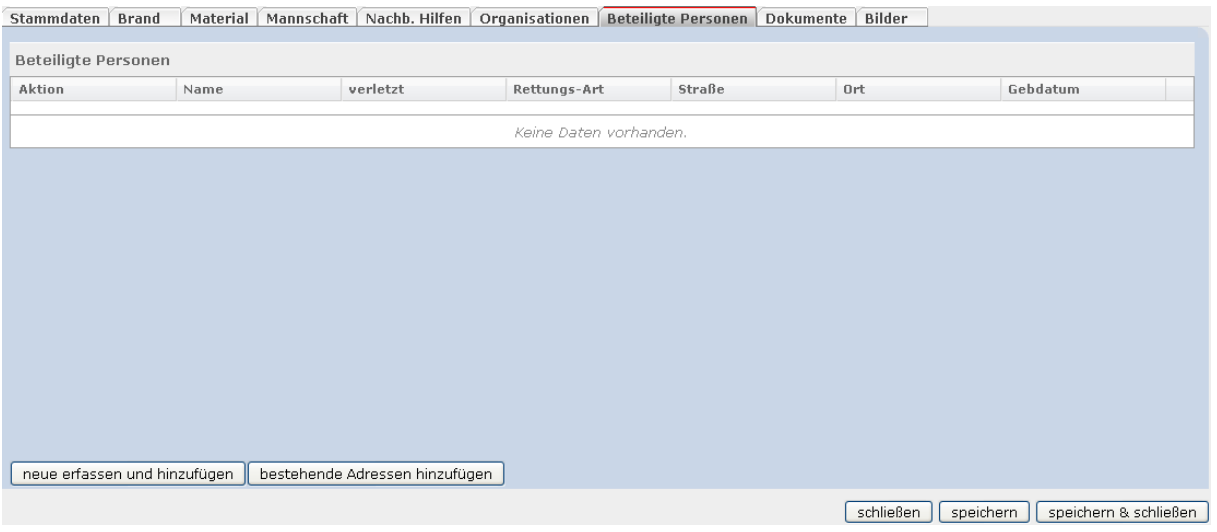

In diesem Register sind all jene Personen zu erfassen, welche mit dem Einsatz in Zusammenhang stehen (geschädigte Personen, Fahrzeuglenker, Gerettete, etc.). Die von Personen zu erfassenden Daten haben sich auf deren Identitätsdaten (Name, allfälliger akademischer Grad, Geburtsdatum, Wohnadresse) zu beschränken.

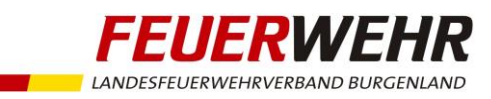

Neben den Identitätsdaten stehen noch folgende Eingabefelder zur Verfügung:

- Personen-/Lebensrettung oder Totbergung
- Verletzt ja oder nein
- Übergabe an Fremdorganisation (z. B. Rotes Kreuz) mit Datum/Uhrzeit
- **Fahrzeug-Marke, Typ und Farbe**
- Amtliches Kennzeichen
- **Bemerkung (Freitext)**
- Verrechnung (Einsatz an diese Adresse verrechnen) ja oder nein

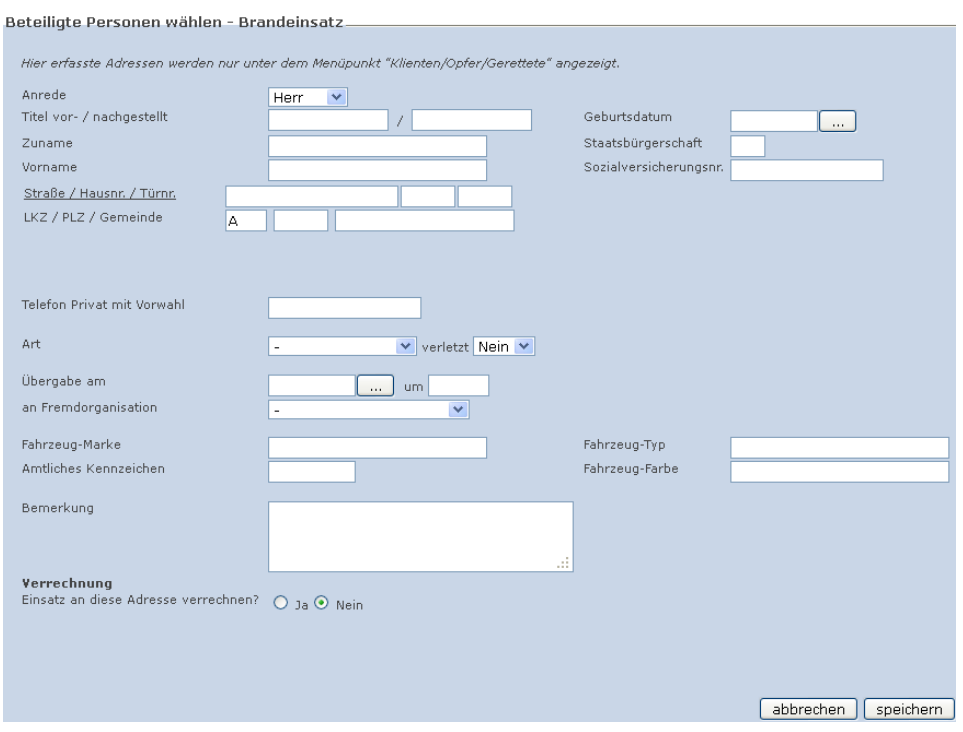

### <span id="page-23-0"></span>3.10 Dokumente

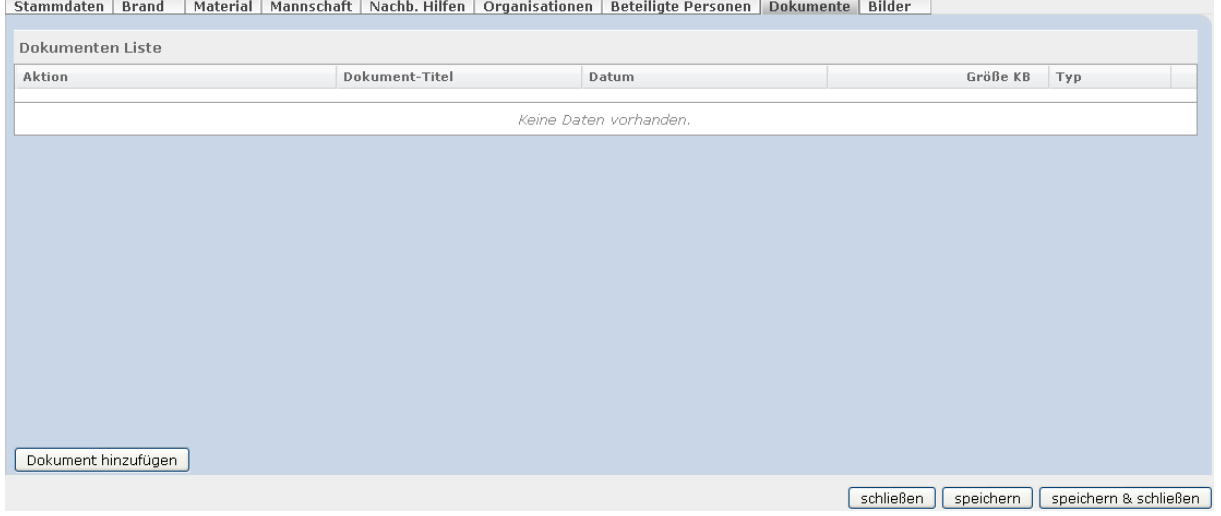

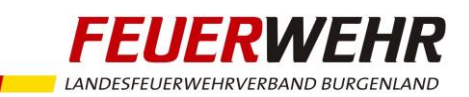

In diesem Register können bei Bedarf Dokumente, Notizen, Skizzen, etc. zum Einsatz hochgeladen werden. Die Größe einer Datei ist auf 10 MB begrenzt.

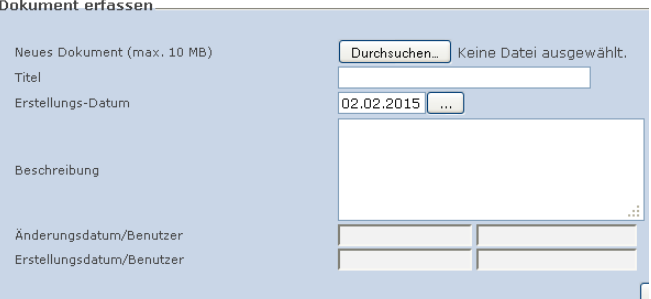

### <span id="page-24-0"></span>3.11 Bilder

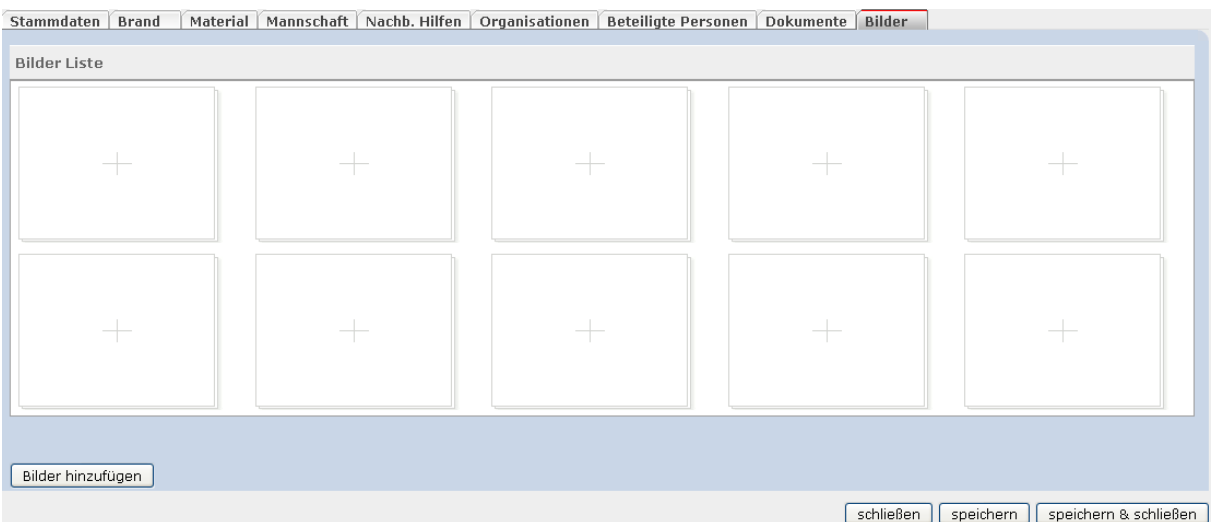

In diesem Register können bei Bedarf Bilder zur Einsatzdokumentation hochgeladen werden. Die Größe eines Bildes ist auf 3 MB begrenzt.

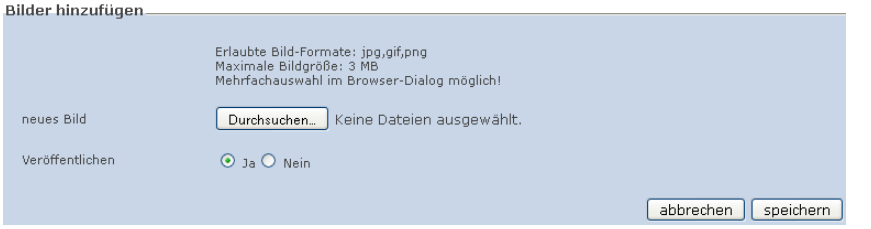

### <span id="page-24-1"></span>3.12 Einsatzbericht drucken

Um einen Einsatzbericht zu drucken, wird in der "Einsätze-Übersicht" neben dem gewünschten Einsatz auf das Symbol "Funktion" geklickt und "Einsatzbericht drucken" ausgewählt.

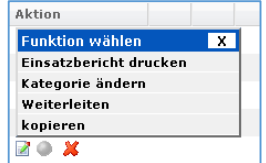

Im folgenden Dialogfenster kann ausgewählt werden, welche Daten auf dem gedruckten Einsatzbericht angezeigt werden sollen. Durch Klicken auf die Schaltfläche "fortfahren" wir der Einsatzbericht als PDF erstellt.

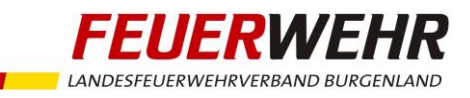

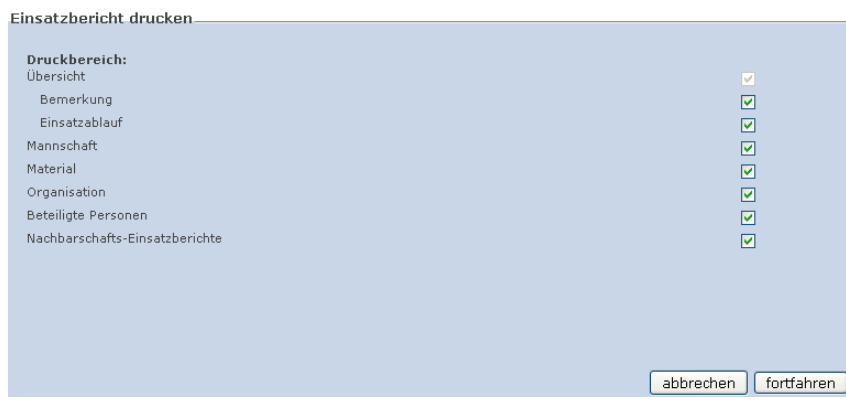

### <span id="page-25-0"></span>3.13 Weiterleitung des Einsatzberichtes

Um den Einsatzbericht abzuschließen und an das Landesfeuerwehrkommando Burgenland weiterzuleiten, wird in der "Einsätze-Übersicht" neben dem gewünschten Einsatz auf das Symbol "Funktion" geklickt und "Weiterleiten" ausgewählt.

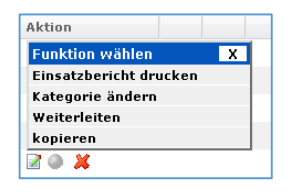

Im folgenden Dialogfenster ist der Eintrag "Stufe LFKDO" auszuwählen und mit einem Klick auf "Weiterleiten" zu bestätigen.

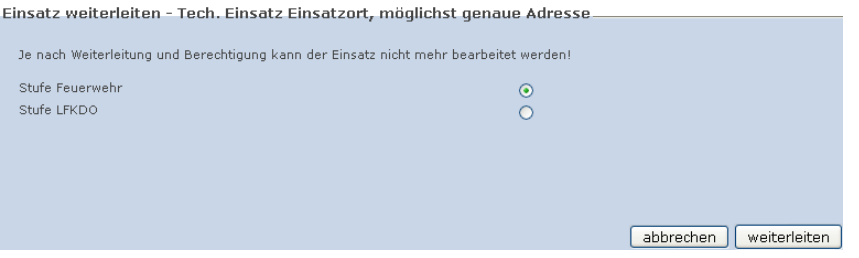

Danach ist eine weitere Bearbeitung durch die Feuerwehr nicht mehr möglich und der Einsatzbericht kann vom Landefeuerwehrkommando Burgenland zur statistischen Auswertung herangezogen werden.

# <span id="page-25-1"></span>4 Nachbarschaftshilfe ("Hilfebericht") erstellen

werden.

Wenn Feuerwehren zu Einsätzen zur Unterstützung alarmiert werden, so haben diese Feuerwehren in syBOS eine Nachbarschaftshilfe (einen "Hilfebericht") zu erstellen.

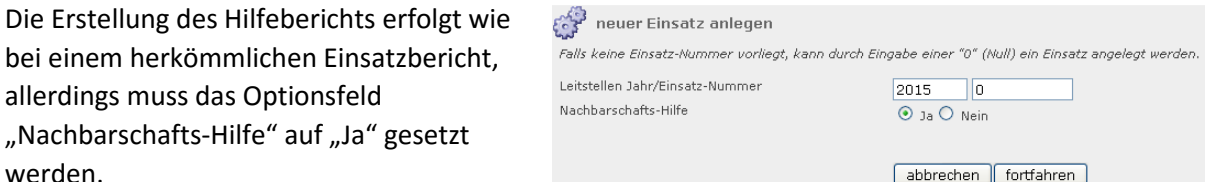

Anschließend ist das Register "Stammdaten", wie unter Punkt 3 beschrieben, auszufüllen, wobei jetzt zusätzlich das Auswahlfeld "Bericht einsatzleitende Dienststelle" zur Verfügung steht.

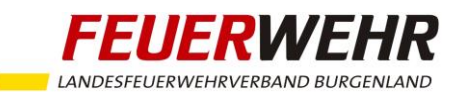

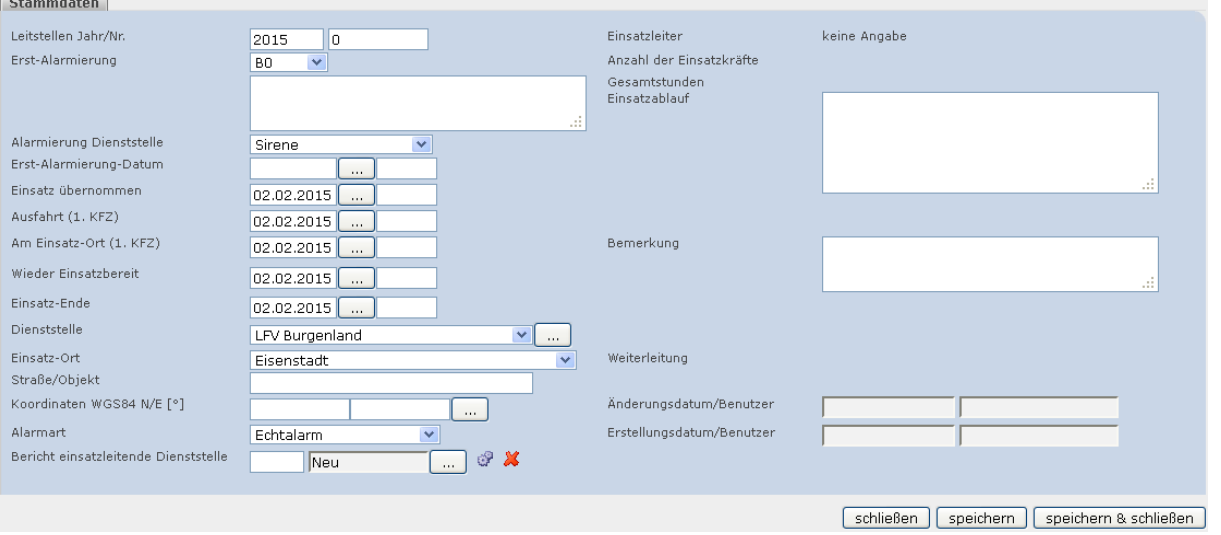

Durch einen Klick auf die benachbarte Schaltfläche gelangt man in ein Übersichtsfenster, in welchem die Haupt-Einsatzberichte angezeigt werden. In dieser Übersicht ist der entsprechende Haupt-Einsatz auszuwählen und durch anschließendes Klicken auf "fortfahren" mit dem Hilfebericht zu verknüpfen.

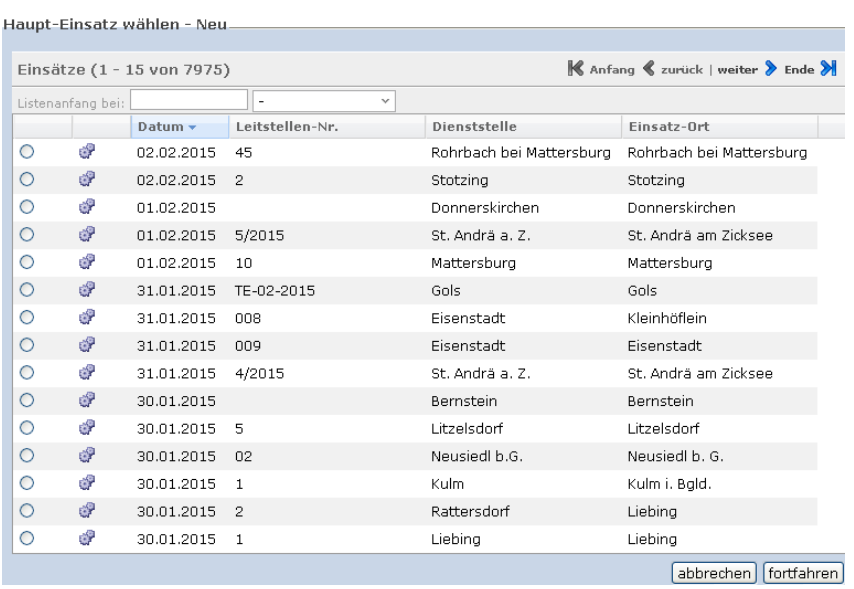

Die Register "Material", "Mannschaft", "Dokumente" und "Bilder" sind ebenfalls auszufüllen.

Alle anderen Register werden von der örtlich zuständigen Feuerwehr im "Haupt-Einsatzbericht" ausgefüllt.

Nachbarschaftshilfen, die (noch) nicht mit einem Haupt-Einsatzbericht verknüpft sind, werden in der Einsätze-Übersicht mit einem Symbol gekennzeichnet. Die Verknüpfung muss in diesem Fall zu einem späteren Zeitpunkt (sobald der Haupt-Einsatzbericht erstellt wurde) erfolgen.

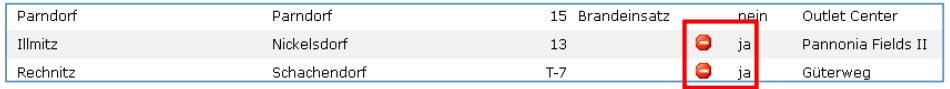